## **Set Up Automatic Reply**

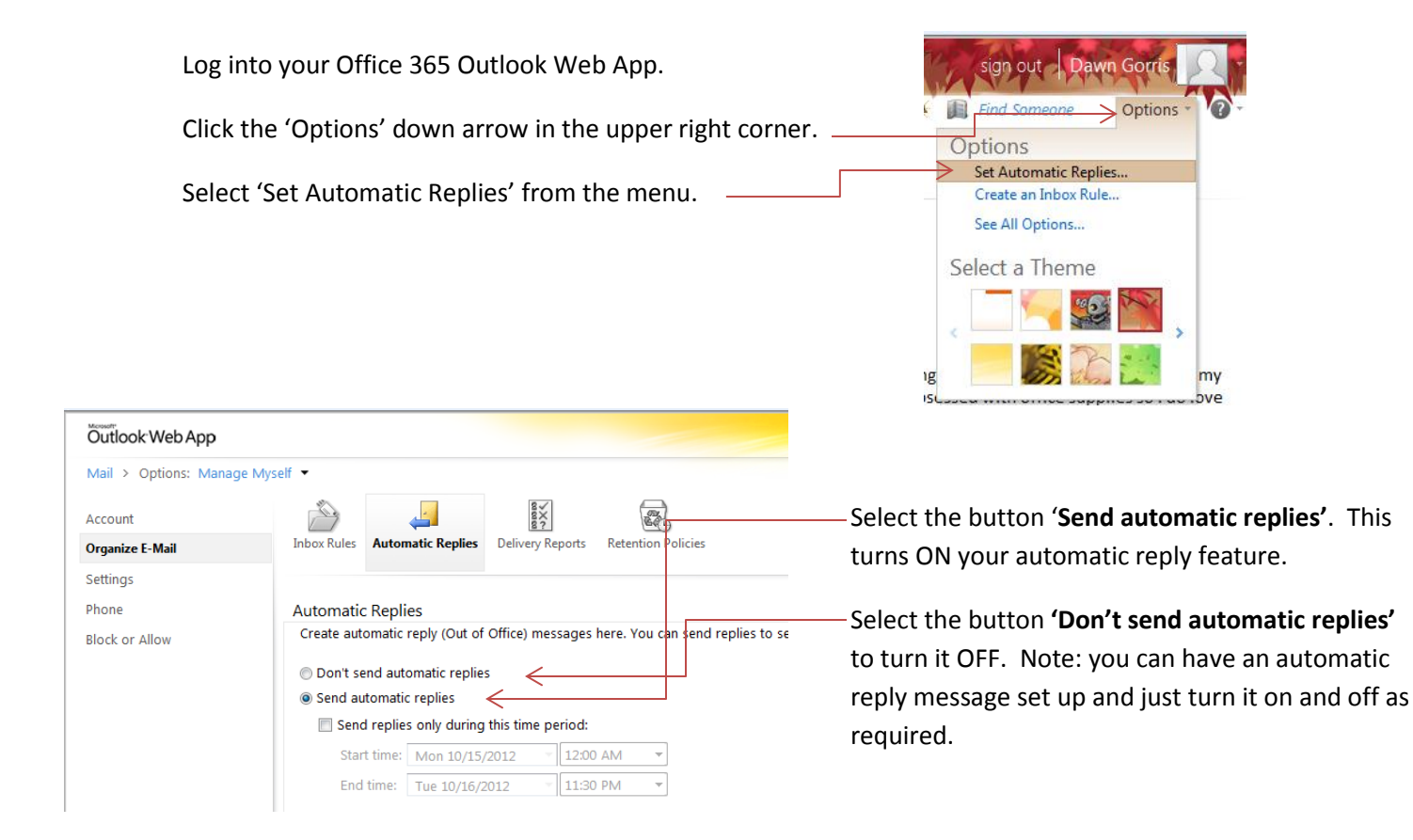

Check the **box 'Send replies only during this time period'** if you want to send an away message for a specific time during the day (while at a meeting). If you don't set a time period, you'll be reminded you have automatic replies turned on each time you sign in to your mailbox.

Click the down arrows next to 'Start time' and 'End time' to select the applicable date and time.

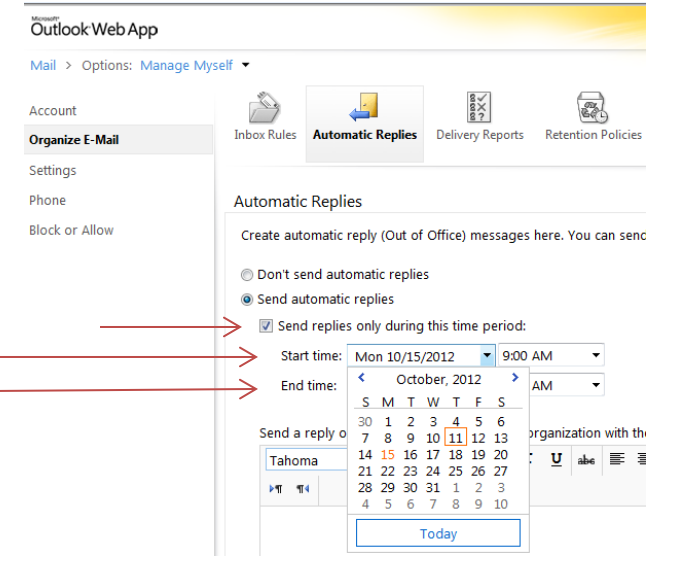

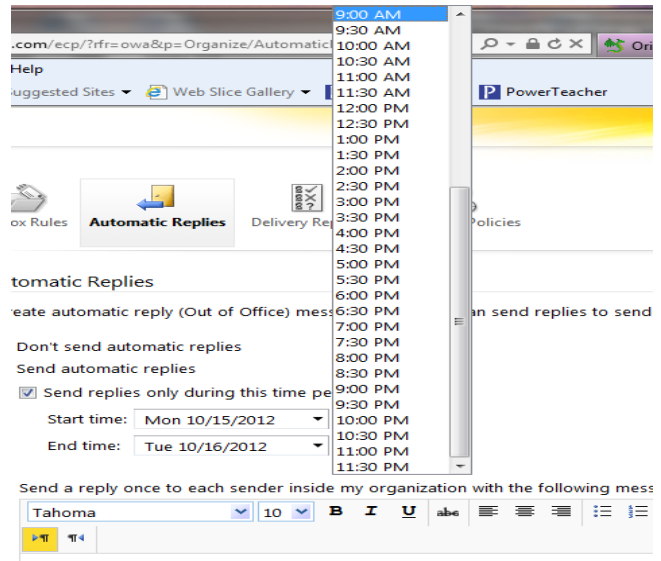

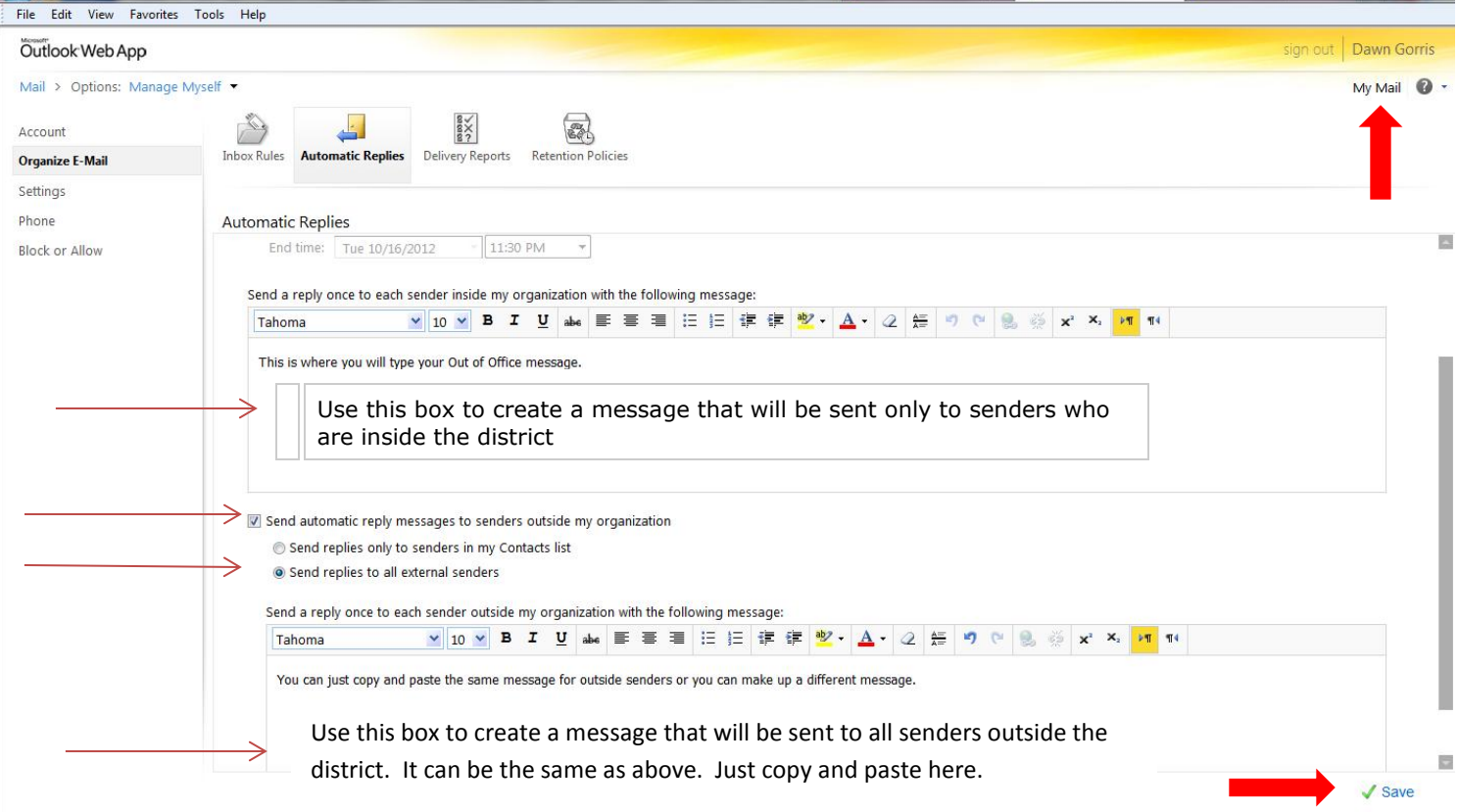

Create your away message. You can create a different message for senders outside the district or you can just copy and paste the same away message in both message boxes.

Make sure you check the box **'Send automatic reply messages to senders outside my organization'** so that everyone outside the district will receive your away message. You probably will want to select '**Send replies to all external senders'** as well.

Click on **Save** at the bottom right to save your changes.

Click on **My Mail** in the upper right corner to go back to your mailbox.

**Note:** If you set up an automatic reply through Office 365 Outlook Web App, you have to turn if off through the web app as well.